# Журнал аудита

Журнал аудита предназначен для отладки пользовательских скриптов и плагинов, а также встроенных приложений Платформы НЕЙРОСС.

Переход к функционалу: [Рабочий стол НЕЙРОСС](https://support.itrium.ru/pages/viewpage.action?pageId=688521238) > Системный журнал > Вкладка Журнал аудита.

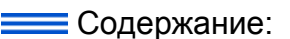

- [Общие](#page-0-0)  [сведения](#page-0-0)
- Фильтрация [записей](#page-1-0)
- [Логирование](#page-2-0)  [скриптов](#page-2-0)
- [автоматизации](#page-2-0) [Сбор логов для](#page-3-0)  [передачи](#page-3-0)  [разработчикам](#page-3-0)

## <span id="page-0-0"></span>Общие сведения

⊕

Журнал аудита предназначен для отслеживания работы различных компонентов Платформы НЕЙРОСС. Предоставляется возможность получения сообщений логирования в режиме реального времени, а также сбор логов с возможностью выгрузки файлов для передачи разработчикам.

Средства приложения Журнал аудита предоставляют следующие возможности:

- поиск по подстроке с подсветкой,
- фильтрация по подстроке,
- фильтрация по уровням: TRACE, DEBUG, INFO, WARN и ERROR,
- фильтрация с помощью готовых фильтров (пресетов).

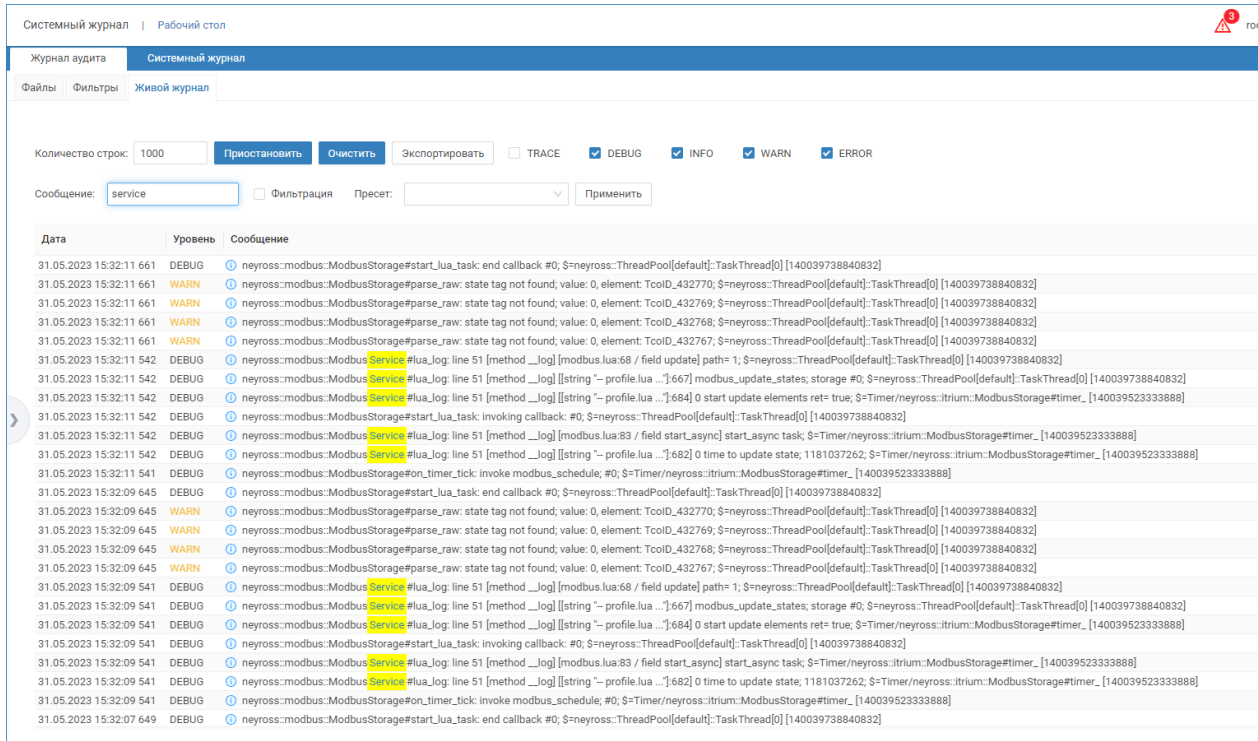

1

Для просмотра полного текста сообщение нажмите левой клавишей мыши по иконке  $\bullet$  в строке сообщения.

# Управление выводом сообщений

Поле Количество строк позволяет задать предельное количество отображаемых в окне строк. По мере достижения указанного количества, «старые» сообщения скрываются, выводятся более «свежие».

С помощью команды Приостановить/Продолжить вы можете запретить на время вывод новых сообщений логирования, а затем запустить заново (продолжить вывод сообщений).

Команда Экспортировать позволяет сохранить данные живого журнала, отображаемые в настоящий момент, в файле формата CSV. По нажатию на кнопку файл будет сформирован и сохранён в папке загрузок браузера.

## <span id="page-1-0"></span>Фильтрация записей

#### По уровню логирования

Установите флаг в поле RACE, DEBUG, INFO, WARN или ERROR для вывода сообщений соответствующего уровня.

#### По подстроке

Введите текст, по которому требуется отобрать сообщения. Если введённый текст уже содержится в отображаемых в настоящий момент сообщениях, он будет выделен жёлтым. Для отбора только сообщений, содержащих введённый текст, установите флаг в поле Фильтрация.

#### По пресетам

Выберите стандартный набор фильтров (пресет) из раскрывающегося списка.

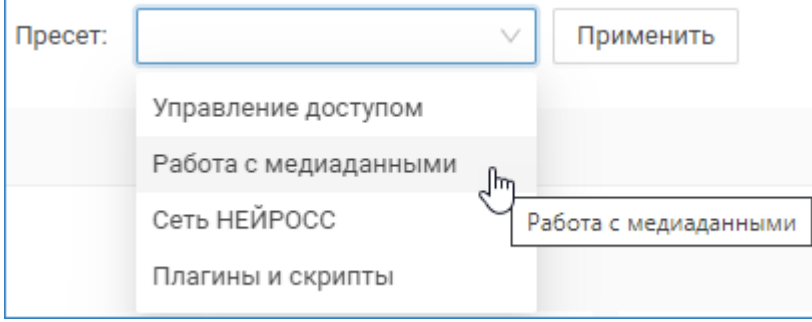

Отобразится окно с перечнем фильтров пресета. Нажмите на кнопку Да.

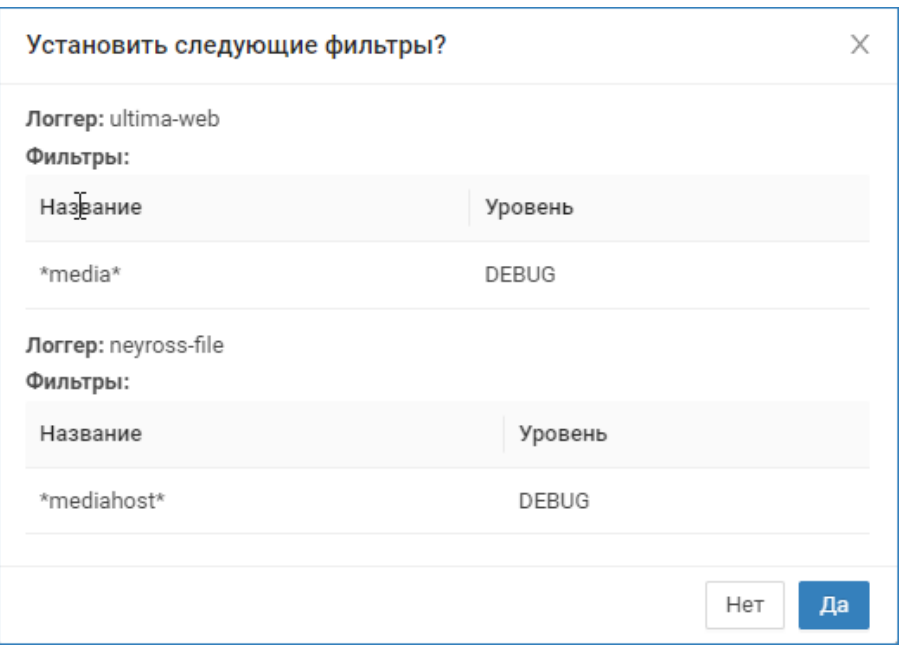

## Далее будут выводится только сообщения, соответствующие указанному фильтру.

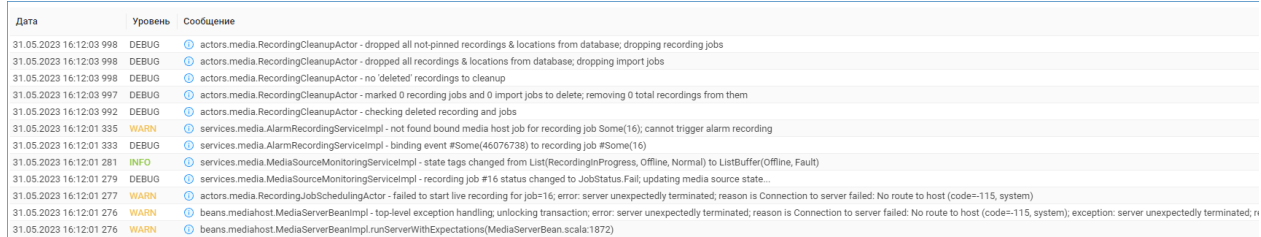

# <span id="page-2-0"></span>Логирование скриптов автоматизации

Платформа НЕЙРОСС обеспечивает логирование процедуры выполнения скрипта и ошибок компиляции. Lля отладки скрипта нажмите открыть в поле Журнал аудита [\[Автоматизация\]](https://support.itrium.ru/pages/viewpage.action?pageId=933888423).

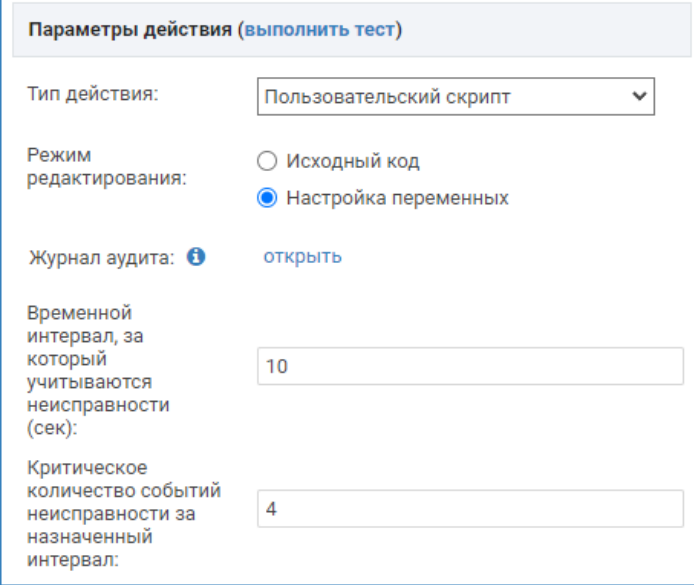

#### Отобразится приглашение добавить фильтры для логирования ошибок компиляции. Нажмите на кнопку Да.

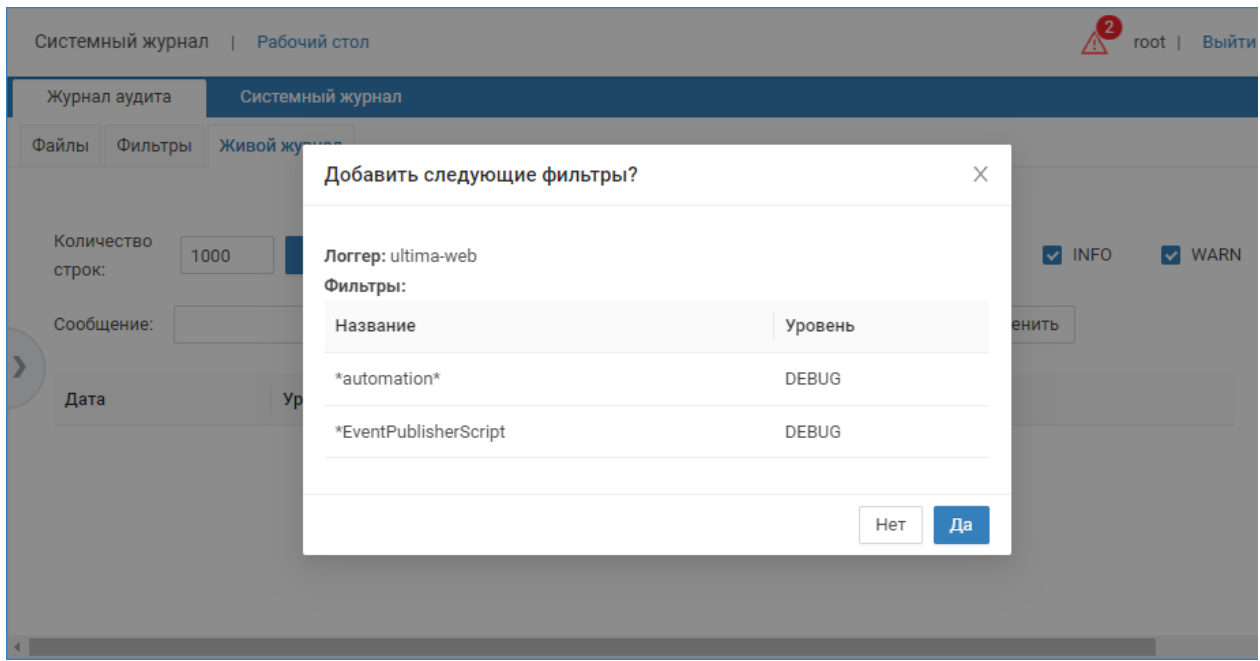

Дождитесь сообщения логирования.

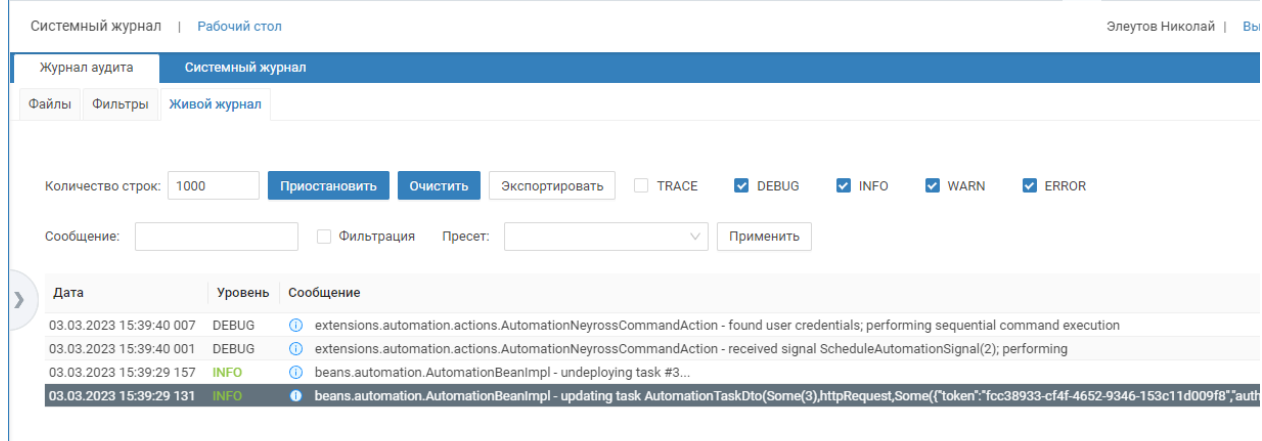

## <span id="page-3-0"></span>Сбор логов для передачи разработчикам

Перейдите к вкладке Фильтры. Выберите логгер и задайте параметры согласно инструкций от специалиста службы техподдержки.

# **(1) ВАЖНО**

Длительное использование логгера, особенно при «глубоком» уровне логирования, может привести к интенсивному износу SD-карты/жесткого диска. Настоятельно рекомендуется точно следовать инструкциям специалиста службы техподдержки.

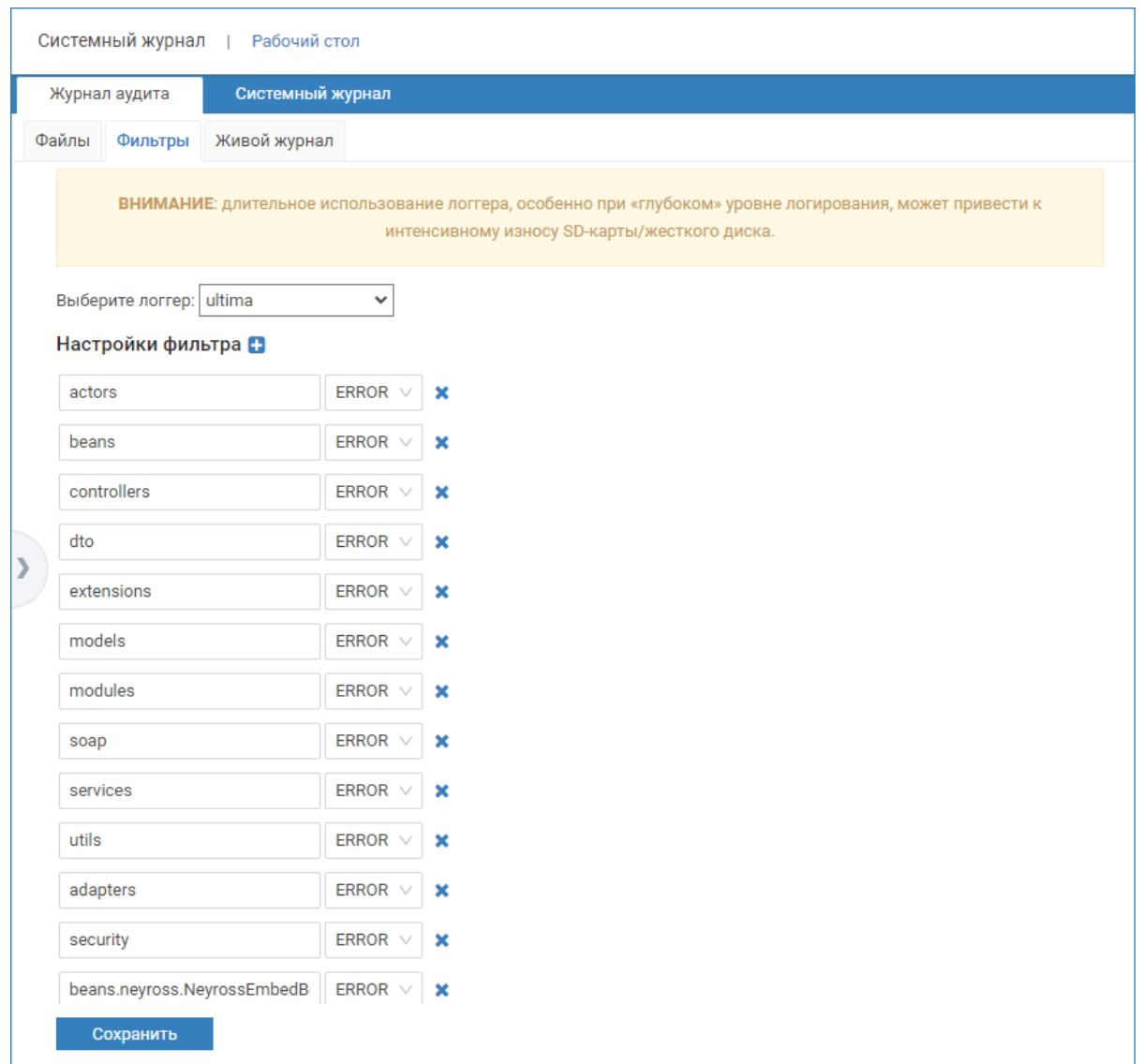

Выполните действия согласно инструкции от специалиста службы техподдержки. Перейдите к вкладке Файлы, скачайте требуемые файлы и передайте специалисту.

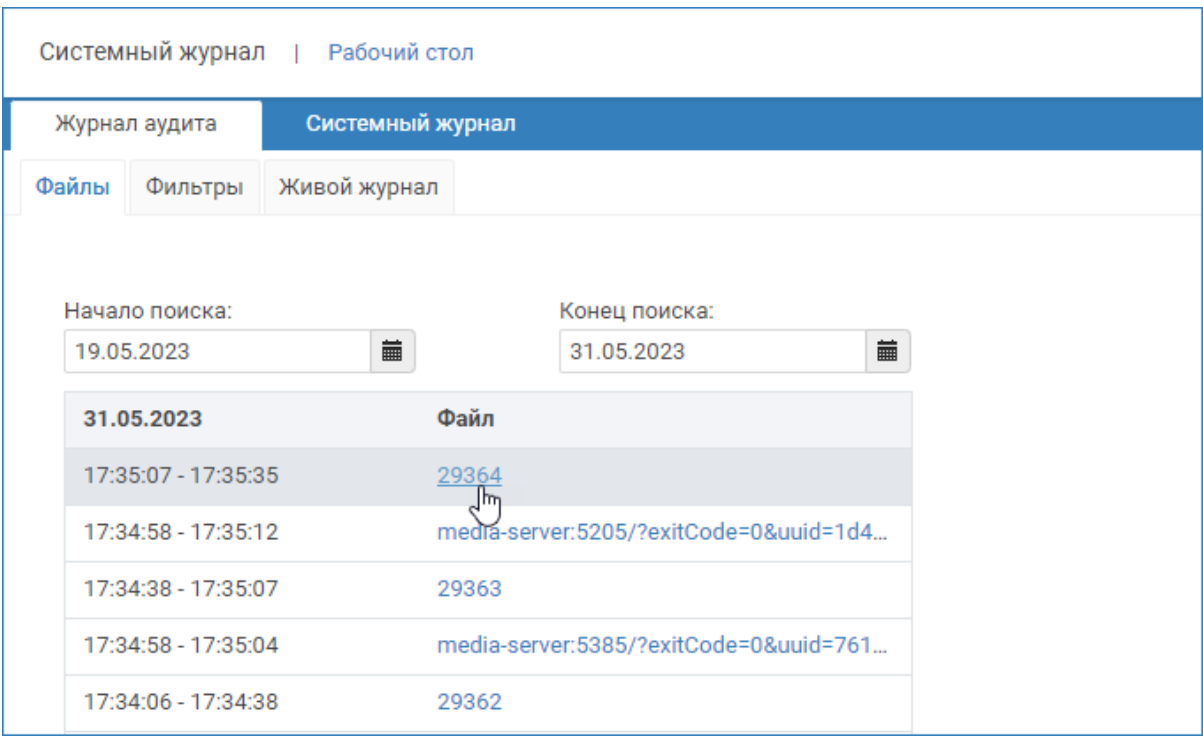